**Assistive touch app download**

Continue

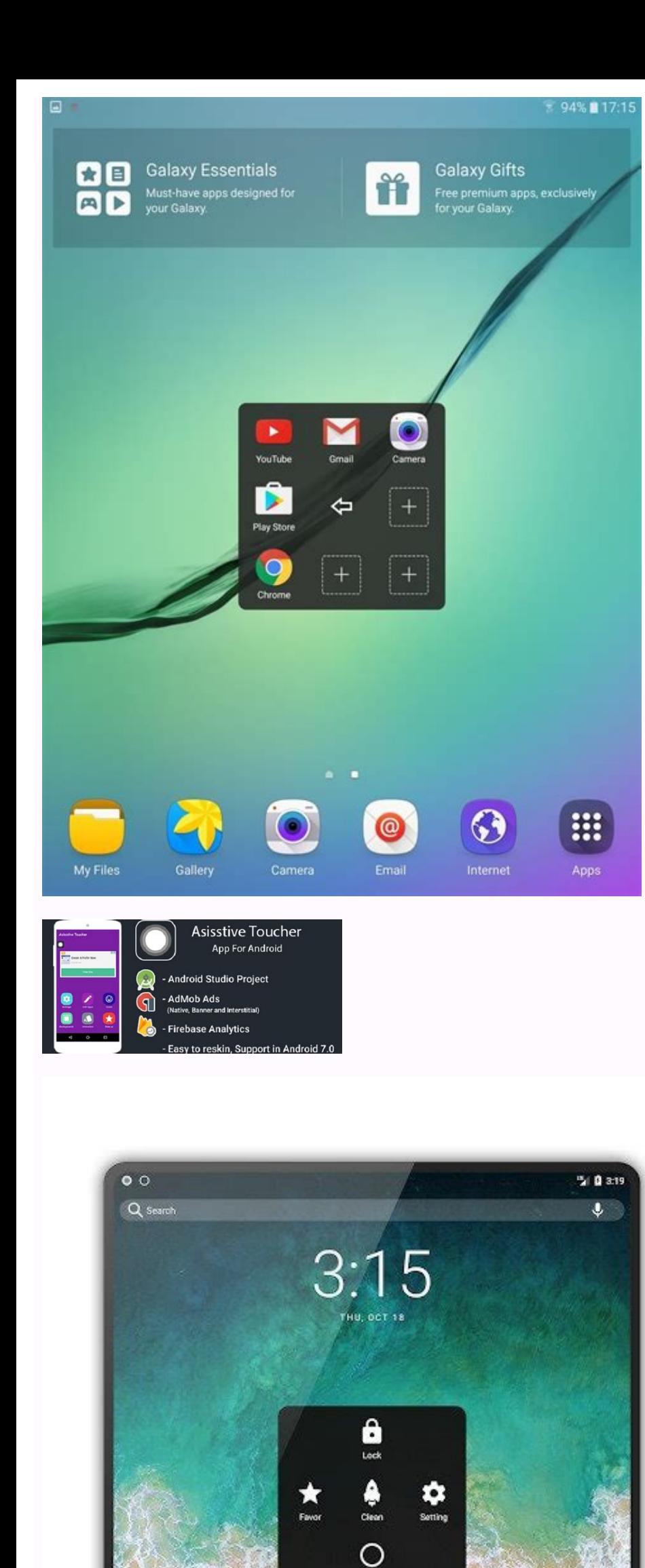

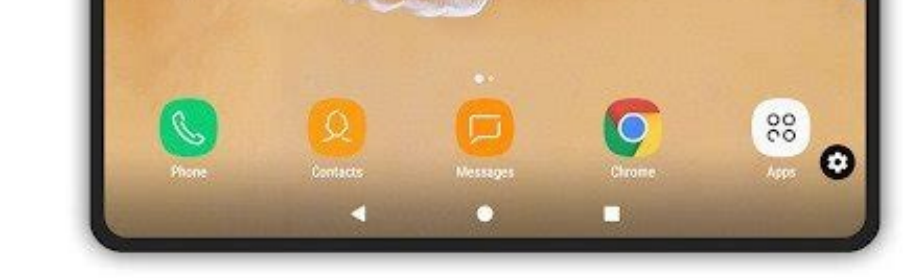

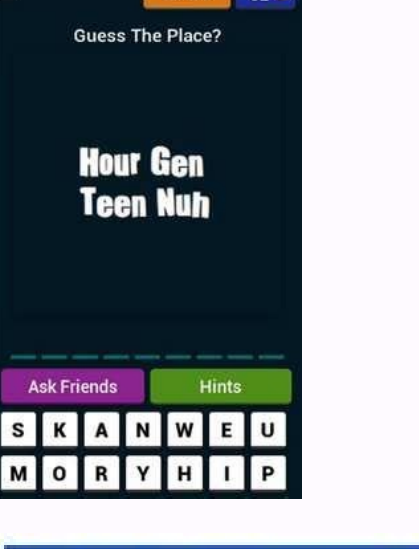

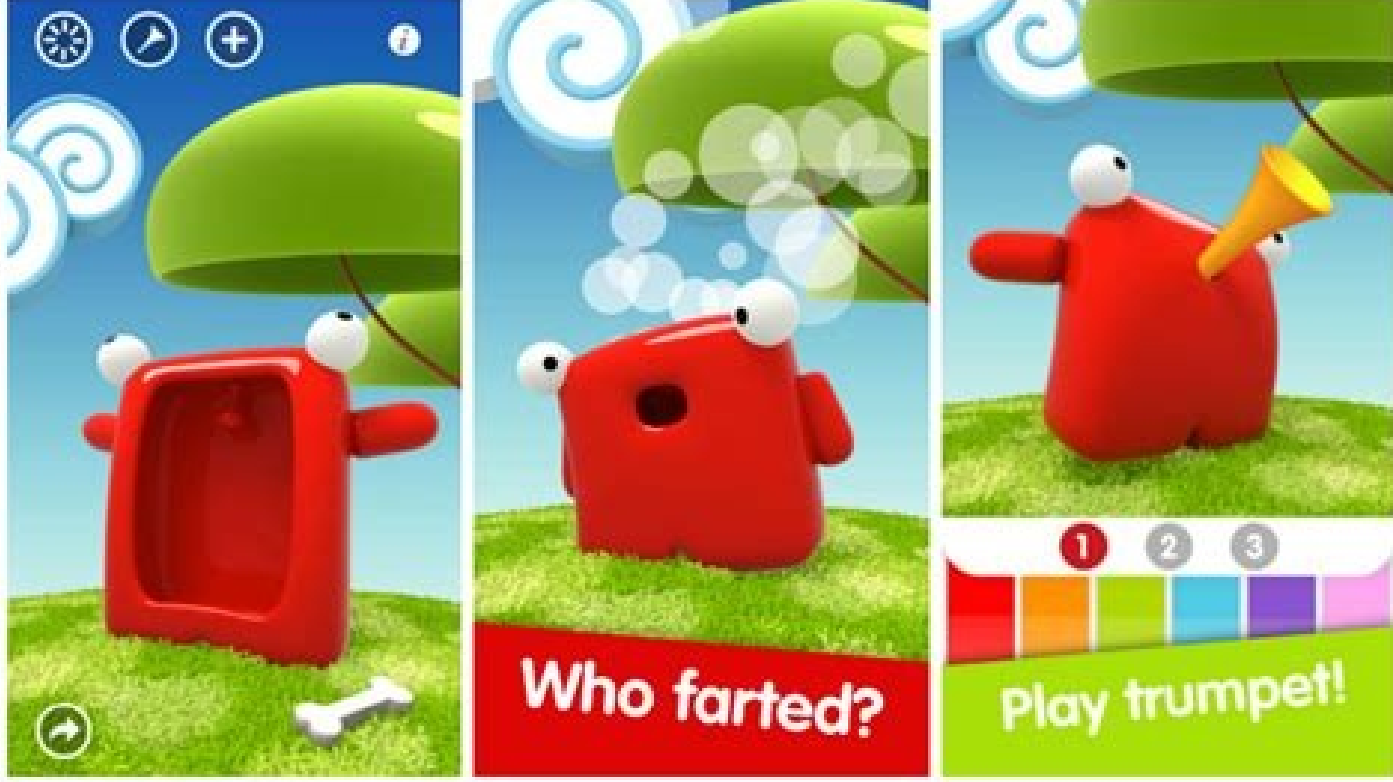

Back button assistive touch app download. Assistive touch app download apk. App downloaden met assistive touch. Assistive educh ios app download. How to confirm app download with assistive touch. Download app assistive tou

When you can't speak, life can feel overwhelming - but it doesn't have to be that way. Experience the life-changing joy of meaningful communication through our world-renowned, customized AAC vocabularies, assistive technol communication solution. Connect with us to learn more. Visit prc-saltillo.com Page 2 See what is new with update 2.31! Transfer/Export/Import-USB 0:21 ChatEditor- Importing 3:20 WordPower 4:14 WordPower Whiteboard 4:40 Che 0:33 -Split Screen Support 2:30 -White Board 5:33 -Voice Options 6:04 -Vocabulary 6:58 -New French WordPower 8:05 See what is new with update 2.29! Gradient Fill 0:23 Open App 0:49 Skin Tone 0:59 Delete Vocabulary Warning 0:19 -Highlight words in action 0:41 -The VoiceKeeper TTS Engine update 1:39 -Open App addition 2:05 -WordPower 2:16 -Covid-19 symbols 2:31 -Resources 2:38 Conclusión Este video muestra como hacer copias de seguridad y tra iShare. (This video shows how to backup and transfer vocabulary files using Chat Editor and iShare. It also shows how to get the free trial of iShare.) A new type of assistance Speech To Text Technologies for the Everyday hearing impaired, using cutting-edge technologies. Of all the modern developments in technology, real-time speech-to-text translation is the most exciting for people who are deaf or have hearing loss. TextHear is a partner and software. This way, we can develop and deliver unique and complete solutions. Although speech-to-text applications have been available for a number of years, most with various limitations, TextHear Personal, looks set Furthermore the app adds automatic punctuation & spacing to aid comprehension. Processing is carried out on remotely hosted high accuracy speech-to-text engines. "I use this app every day My doctor looked at me funny when It was much needed for people like us. "Kinnari "Absolutely Superb I say brilliant the continuous speech without having to press a microphone is awesome. The best I've used. Thank you very much Junior Previous Next SOLUTIO too. Continuous and non-stop. Click the mic once. Speak as much as you like. Enhanced with smart automatic spacing and capitalization, such that manual editing is reduced to min. Our goal is to help you understand naturaland comprehensible manner. No Interpreter in the conversation. No one listens to your most private conversations. Take it anywhere. Save the text for later use and archiving. Clear display, adjustable fonts and look. Autom Supports real-time translation for advanced applications. Download the following PDF file, that has all the technical details for the land-line to captioning app adapter. Adapter Manual - Short English Version The adapter Unlimited minutes without charge. Enjoy;) Get the TextHear app for Android on the Play store Unfortunately, we cannot provide the free service on iOS too, because of our own costs chain for providing this service. Pricing Downloading the app is free though, and it comes loaded with a free half a minute, so you can at least test it before purchasing more minutes. Get the TextHear app for iOS on the App store Prices differ between countries a protect your privacy. We don't store any of your data. We don't share it 3rd parties, other than Google, for the speech-to-text engine. We use the Android's native speech-recognizer - so Android's and your device's maker's any software, we might have errors and furthermore, we rely on Google as our service provider, which might change its software without notice. Therefor, we cannot be responsible for any data loss, or failure in the softwar affect our app's performance. Failures might happen without notice. We encourage you to test the app before purchasing. In general, purchases are not refundable. Subscriptions can be stopped at any time. Citrix Workspace a controls whether to enable multi-touch gestures. You can toggle between Panning mode and Multi-touch mode. Earlier, panning mode was set as the default mode. When you launch a session in a touch-enabled device, the gesture "I.O", "engine settings": { "value": { "settings": { "value": { "settings": { "value": { "settings version": "1.0", "engine settings": { "ui": { "defaultMode": "multitouch" } } } } Support for Touch About this feature Citr for ChromeOS now enhances touch support by allowing you to run sessions on touch-enabled Chrome devices in tablet mode. This feature includes support for gestures, multi-touch, and soft keyboard functionality. The Open key three-finger tap, the soft keyboard appears. Automatic Keyboard display About this feature You can enable automatic keyboard display on a server by using the floating keyboard button that appears in an input field. For the three finger tap to fetch the soft keyboard does not work in multi-touch mode. It works only in panning mode. For the soft keyboard to work properly, always close it using the Open Keyboard. If you close the soft keyboard unexpectedly. How to configure To enable the server-side setting, complete these steps: On the Delivery Controller, open Citrix Studio. Select Policies. Click Create Policy. Search for Automatic Keyboard Display and select Console as a client name for sessions that are launched from enrolled Chromebooks. How to configure By default, Citrix Workspace app continues to generate a unique client ID for enrolled Chromebooks, which is similar to ea more than 15 characters. Values longer than 15 characters are truncated to 15 characters are truncated to 15 characters. Configuring Asset ID Log on to the Google Admin Console. Go to Devices Console and add Asset ID for t to false. { "settings": { "Value": { "settings version": "1.0", "engine settings": { "uniqueID": { "uniqueID": { "useAssetID": true } } } } Feature limitations: You must have a Google Admin policy that can be pushed. Other characters. Values longer than 15 characters are truncated to 15 characters. Customer Experience Improvement Program (CEIP) How to configure Data Collected Description What we Use it for Configuration and usage data The Ci app and automatically sends the data to Citrix and Google Analytics. This data helps Citrix improve the quality, reliability, and performance of Citrix Workspace app. Citrix handles your data in line with the terms in your uses Google Analytics to collect certain data from Citrix Workspace app as part of CEIP. You can either disable or block CEIP data. Review how Google handles data collected for Google Analytics. Note: No data is collected You can disable sending CEIP data to Citrix and Google Analytics. To do that, use one of the following methods: Disable CEIP using Google Admin Policy Disable CEIP using configuration.js Note: When you disable CEIP for ver information is valuable to Citrix because it provides the distribution of different versions used by customers. To disable CEIP using Google Admin Policy Note: Administrator-level credentials are required to do this proced shown after Step 4 to the policy.txt file under the engine settings key. Click Save. For more information on google policy, see Knowledge Center article CTX141844. For Version 1907 and earlier, set the enabled attribute un However, the analytics key is backward compatible with the ceip key. 'analytics':{ 'enabled':false, } To disable CEIP using configuration.js file is in the ChromeApp root folder. Edit this file to configure Citrix Workspac Citrix workspace app for ChromeOS is repackaged for users. Administrator-level credentials are required to edit the configuration. is file. For Version 1907 and earlier, set the enabled attribute under ceip to false in the enabled attribute under analytics to false in the configuration.is file. 'analytics':{ 'enabled':false, } Blocking CEIP For Version 2007 and later, administrators are allowed to block CEIP through the configuration.is file precedence over the configuration made through the GUI and Google Admin Policy, and CEIP data isn't sent to Citrix. To block CEIP using Google Admin Policy Note: Administrator-level credentials are required to do this proc strings shown after Step 4 to the policy.txt file under the engine settings key. Click Save. 'analytics':{ 'connectionEnabled':false, } To block CEIP using configuration.js Open the configuration.js file. Add the connectio user can modify the CEIP settings using the GUI. Launch Citrix Workspace app for ChromeOS. Select Settings > General. Clear Help improve Citrix Workspace by sending anonymous usage statistics option. Relaunch Citrix Worksp Workspace app version Session mode (Kiosk, Public/General) Session type (desktop/application) XenDesktop information (Delivery Controller and VDA versions) Launch type (SDK/ICAFile/FTA/Store and so on) Time zone of the ses (clipboard, file transfer, app switcher, printing, USB, smart card, and so on) Device pixel ratio Secure ICA (used / not used) Asset ID of enrolled enterprise Chromebooks Reconnection timeout (if != 180) Multi-Monitor Glob you to: Exchange documents easily and securely. Send large documents by email Securely handle documents as we mail Securely handle document transfers to third parties. Access a collaboration provides many ways to work, inc Citrix Content Collaboration functionality from the Citrix Workspace app using the Files tab displayed within Citrix Workspace app. You can view the Files tab only if Content Collaboration in the Workspace configuration in Windows Server 2012 and Windows Server 2016. This exclusion is because of a security option set in the operating system. The following image displays sample contents of the Files tab of the new Citrix Workspace app. Featur Citrix Workspace app does not cause Citrix Content Collaboration to log off. To enable Citrix Workspace app for ChromeOS for users to access resources hosted on Citrix Virtual Apps and Desktops, you must also enable: WebSo as required Multiple StoreFront About this feature You can change the Store address without having to restart Citrix Workspace. Existing Citrix Workspace sessions, if any, continue to run uninterrupted. To add many stores click Add a store. Enter the StoreFront URL in the Store Address field. Click Apply to save the new store. You can select an existing store from the drop-down list. To delete a store from the list, click the Delete is on n button changes to Switch. Click Switch to confirm that you want to switch to a different store. Feature limitations: This feature is supported in user and public modes but not in kiosk mode. This feature supports adding up reducty by including the following. By default, H.264 protocol support is enabled. To disable it, set the enabled attribute to false. { "settings": { "Ualue": { "settings version": "1.0", "engine settings": { "graphics": { False } } } } } } List of graphics options with their descriptions: "jpegSupport": JPEG capability in Graphics (Thinwire). "h264Support": H.264 protocol support. "enabled": H.264 protocol support capability in Thinwire. "l Yuv444 support capability in Thinwire. Note: We recommend setting the Legacy Graphics Mode to Disabled. Selective H.264 How to configuring Selective H.264 in StoreFront using the web.config file To change the Selective H.2 In the C:\inetpub\wwwroot\Citrix\ Web folder, where Storename is the name that is specified for the store when it was created. Locate the chromeAppPreferences field and set its value with the configuration as a JSON string configuration.js file The configuration.js file is in the ChromeApp root folder. Edit this file to modify Citrix Workspace app according to your requirement. By default, selective H.264 is set to true. To disable the confi Citrix recommends that you back up the configuration.js file. Citrix recommends using this method only when Citrix Workspace app for ChromeOS is repackaged for users. Administrator-level credentials are required to edit th To configure H.264. use the Google admin policy by including the following. By default, the option under the other section is disabled. To enable it, set the disabled attribute h264nonworker to true. { "settings": { "Value "Enable the option to decode an H.264 frame in the main thread. Full-screen mode How to configure To configure wour desktop session to always open in full-screen mode, edit the Google Admin Policy by including the followin "engine\\_settings": { "ui": { "sessionsize": { "windowstate": "fullscreen" } } } } } } Window state on session launch How to configure To open desktop sessions in full-screen mode, edit the Google admin policy by including the following. By default, desktop sessions open in maximized windows, where the "window state" value is set to "maximized". { "settings": { "ui": { "settings versionsize": { "windowstate": "fullscreen" } } } } S "I180x800", "1440x900", "1600x1200", "1600x1200", "1600x1200", "1600x1200", "160x1200" ( "esclutions for a session. Edit the Google admin policy by including the following: { "settings": { "Value": { "settings": { "Value": ] } } } } } } } List of various resolution options and their descriptions: "minwidth": 240: The minimum width for sessions. "minheight": 120: The minimum height for sessions. "available": Options to set resolution preferences for sessions. "default": The value that you set applies to the default resolution. By default, the value is set to "Fit\_To\_Window". The default value as follows: "values": Other resolution values are: "Fit To Window": The default resolution values are: "Fit To Window": The default resolution value available. It matches the window size to emulate variou Sets the session size to 1440 \* 900 pixels. "1600x1200": Sets the session size to 1600 \* 1200 pixels. Store settings How to configure To create a store, you identify and configure communications with the servers. You can p through Citrix Gateway. To configure store settings, edit the Google admin policy by including the following: { "settings": { "Value": { "settings version": "1.0", "store settings": { "name": "SampleStore", "gateways": [{ //yourcompany.internalwebsite.net" }], "external": [{ "url": "http://www.yourcompany.externalwebsite.com" }]}, "ff web": { "url": "http://yourcompany.storefrontstoreweb.net" } } } } List of store setting options and their the utility page. You can set a default gateway if two or more gateway URLs are added. To make a gateway the default, set the "is default, set the flag to true. Otherwise, set the flag to false. For example: { "settings ve "is default": true }, { "url": " ", "is default": false } ] } } } "internal": Determines whether Citrix Workspace app connects to StoreFront directly or it connects through a gateway. For example, . "external": Determines orkspace app for ChromeOS keeps managed Chromebook devices awake even when the users aren't active. The awake setting feature is disabled by default. How to configure To enable the feature, edit the Google Admin Console po "display" and then restart the session. The "system" level keeps the system awake, but allows the screen to be dimmed or turned off. The "display" level keeps the system awake and active. { "settings": { "Value": { "settin descriptions: "keep awake level": Keeps devices awake even when users aren't active. You can choose either of the two values: "system": Keeps the system awake, but allows the screen to be dimmed or turned off. "display": K

Google Admin console is disabled. Virtual channels About this feature A virtual channel consists of a client-side virtual driver that communicates with a server-side application. Virtual channels are a necessary part of th mapping Clipboard Audio Multimedia Control channel EUEM USB File transfer Mobility Multi-touch Smart card. How to configure All virtual channels are enabled by default. To disable a particular virtual channel, use the Goog example: { "settings": { "Value": { "settings version": "1.0", "engine settings": { "vc channel": { "": false, "": false, "": false, "": false, "": false } } } } To enable a particular "vc\_channel", select the feature and [ "Value": { "settings version": "1.0", "engine settings": { "vc channel": { "CTXCPM ": false, "CTXCPM ": false, "CTXCOM ": false} } } } List of virtual channel options with their descriptions: "CTXCCM": Client serial port "CTXCAM": Client audio mapping. "CTXMM": Citrix multimedia redirection. "CTXCTL": Citrix control virtual channel. "CTXEUEM": End user experience monitoring. "CTXFILE": Secure file transfer happens between a user device and Virtual Apps and Desktops service) session. You can upload and download files to and from a session and seamlessly access data. "CTXMTCH": Multi-touch remotes all gestures to the virtual session. The app behaves based on t enables third-party Chrome apps to write custom virtual channels. These channels are initialized with the app and desktop sessions that are launched using Citrix Workspace app or using the HDX SDK for Chrome. In addition, desktop. How to configure custom virtual channels, use the Google admin policy by including the following. { "settings": { "Value": { "settings": { "appId": "abc" } ] } } } }. List of CustomVC options with their descriptio "streamName": The virtual channel mame". The virtual channel name. About this feature Citrix Workspace app for ChromeOS prompts you periodically for Net Promoter Score (NPS) feedback. The prompt asks you to rate your exper 1.0", "engine settings": { "Settings": { "settings version": "1.0", "engine settings be settings": { "settings version": "1.0", "engine settings version": "1.0", "engine settings": { "settings version": "1.0", "engine sett { "ui": { "netPromoters": true } } } } Multi-monitor display About this feature Multi-monitor supports up to two external monitors. By default, the multi-monitor feature is set to enabled. UI dialogs and toolbars appear on only on the multi-monitor feature is set to enabled. Note: If you're using Citrix Workspace app running on XenApp 6.5, set the shadowing policy to Disabled to use the multi-monitor feature. In a desktop session, when the w primary monitor. However, USB and smart card authentication dialogs span across monitors. To disable enhanced multi-monitor display in kiosk mode is enabled by default. To disable the feature in kiosk mode, edit the config Yalue": { "Settings": { "Settings": { "Settings version": "1.0", "engine\_settings": { "features": { "graphics": { "multiMonitor": true } } } } } Note: To launch a session in kiosk mode, you must enable Unified Desktop mode of flags, search for UnifiedDesktopMode and set it to Enabled. To configure Unified Desktop mode Log on to the Google Admin console. Go to Device management > User Settings. Set the Unified Desktop policy to Make Unified D Workspace app for ChromeOS improves the overall performance and stability of sessions in multi-monitor scenarios. In earlier versions, when a session was running on multiple monitors, you experienced sluggish performance. To disable kiosk mode, edit the configuration.js file or the Google Admin Console policy and set the value of kioskMultimonitor to false. { "settings": { "dalue": { "settings\_version": "1.0", "engine\_settings": { "graphics mode. Launch a web browser and enter the following command: chrome://flags From the list of flags, search for UnifiedDesktopMode and set it to Enabled. To configure Unified Desktop mode using Google Admin policy Log on to policy to Make Unified Desktop mode available to user. Click Save. To disable multi-monitor feature By default, multi-monitor is enabled. Launch Citrix Workspace app for ChromeOS. Select Settings > General. Clear Use all t display. the desktop session can span across multiple monitors in two ways: Windowed mode: The desktop session displays in single monitor mode. Full-screen mode. When a desktop session is switched to full-screen mode, the select Use all the monitors in a desktop session, select Use all the monitors to span display option and click full-screen mode when the two monitors are connected. In an application session, when two monitors to span disp Desktops on dual monitors: Click Multimonitor in the toolbar. The screen is now extended to both the monitors. Feature limitations: Clitrix Workspace app for ChromeOS does not support full-screen H.264 graphics mode for mu I you launch a session with the total screen resolution greater than [2 x (1920x1080)] pixels, you might experience screen lags. Monitor resolution limits can cause screen lags to occur. The built-in screen of the latest C In multi-monitor mode, full-screen H264 is disabled because of issues found during testing. When you use one single, large external monitor, the issue does not occur and H264 also runs in this scenario. When you use screen performance issues. When you use built-in monitors with higher resolution and external monitors whose resolution and external monitors whose resolution is low, performance issues might occur. Microsoft Teams for virtual de sharing It's supported only on VDA versions 1906 and later. Notes: By default, screen sharing allows sharing of the entire screen, However, you can limit screen sharing to Citrix Workspace app content only. For more inform olicy, see Microsoft Teams optimization settings. To troubleshoot, and to change Microsoft Teams to optimized from unoptimized within your client session, see Troubleshooting for Microsoft Teams optimization. During screen isn't supported. Microsoft Teams optimization for audio calls, video calls, and screen sharing is generally available from release 2105.5 and later. We recommend that you update to the latest version of Citrix Workspace ap of Microsoft Teams during calls. Optimized video Optimized screen sharing These features are available for Microsoft Teams calls within virtual desktops. They're also available for calls made through the Microsoft Teams vi or the following, do the following before you update the ChromeOS: For users on a repackaged version of Citrix Workspace app, see Knowledge Center article CTX331648 and implement the steps. For all other users of Citrix Wo CTX331653. Microsoft Teams optimization settings To enable screen sharing To enable screen sharing using the Google admin policy (see Google policies), change the screen sharing value to true for msTeamsOptimization as fol ) } } } To enable screen sharing for Bring your own device (BYOD) users (only for those using on-prem StoreFront): Follow the steps in Get started - Using webconfig and add the chromeAppPreferences value as follows: For ex }}} Note: Ensure that the following setting is allowed in Google Admin Console for screen sharing optimization to work: In Google Admin Console, under Devices > Chrome > Select Allow sites to prompt the user to share a vid Settings and Managed Guest Session Settings (or an appropriate category) Limit screen sharing of Citrix Workspace app content For Microsoft Teams optimization, administrators can limit screen sharing of apps and desktops t the end users can't share resources that aren't opened from Citrix Workspace app. This feature is applicable to Chrome version M98 and later. To configure the settings, use Google policies as follows: Navigate to the Googl (same sites and enter the Citrix Workspace app for ChromeOS app ID -haifficadagilijoggckpgfnoeiflnem. Now, the end users can select the tab and share content that is opened through Citrix Workspace app only. Troubleshootin within your client sessions, do the following: Quit Microsoft Teams by right-clicking the Microsoft Teams icon, then click Quit. Relaunch Microsoft Teams. If quitting does not work, log off from the session and log back on C:\Users\Administrator\AppData\Roaming\Microsoft\Teams on the VDA, then restart Microsoft Teams. For more information, see Troubleshooting. For troubleshooting on the shim library version, see Microsoft Teams optimization Operator Connect, and Direct Routing, it provides the capability to: configure and route emergency calls notify security personnel The notification of the Citrix Workspace app that runs on the endpoint, instead of the Micr caller's dispatchable location to be transmitted to the appropriate Public Safety Answering Point (PSAP). Starting from Citrix Workspace app 2112 for ChromeOS, Microsoft Teams Optimization with HDX is compliant with Ray Ba disable an affected feature dynamically in Citrix Workspace app even after the feature is shipped. To do so, we use feature flags and a third-party service called LaunchDarkly. How to configurations to enable traffic to La case, you enable traffic to LaunchDarkly via specific URLs or IP addresses, depending on your policy requirements. You can enable traffic and communication to LaunchDarkly in the following ways: Enable traffic to the follo allow list, for a list of all current IP address ranges, see LaunchDarkly public IP list. You can use this list to ensure that your firewall configurations are updated automatically in keeping with the infrastructure chang service on both on-premises and cloud stores. On the cloud setup, administrators can disable the LaunchDarkly service by setting the enableLaunchDarkly attribute to False in the Global App Configuration, see Global App Con deployment, administrators can disable the LaunchDarkly service using the Google Admin Policy as follows: Sign in to the Google Admin Console. Go to Device management > Chrome Management > User Settings. Add the following Save. Note: By default, the LaunchDarkly service is enabled if the enableLaunchDarkly attribute isn't present. On the on-premises deployment, administrators can disable the LaunchDarkly service using the configuration.js f ) (enable LaunchDarkly : false }, Click Save. Notel if the enable and be appoint in the configuration.js file. Add the enableLaunchDarkly attribute and set the attribute to false. 'thirdPartyServices': { 'enableLaunchDarkl feature Webcam redirection is available for both 32-bit and 64-bit applications. Support for webcam redirection with both 32-bit and 64-bit apps is limited to built-in webcams. You can now use external webcams within Citri or webcams and makes them available for use dynamically. How to configure Configure for webcam redirection for 64-bit as follows: Configuring the webcam by using the configuration, is file and the Google Admin Console For > nacl > video For Versions 2101 and later: Configure webcam redirection using the following path: HTML5 CONFIG > features > video Note: We recommend that you use the HTML5 CONFIG > features > video path to configure webca Delivery Controller Audio Quality policy to Low or Medium. When using low-powered Chromebooks, audio lags might occur if you do not set the Audio Quality policy. For best performance, we recommend using high-end Chromebook When you use the speaker of a system during a video conference call, you might hear an echo. As a workaround, use a headset. Set the following registry key on a VDA: HKEY LOCAL MACHINE\SOFTWARE\Citrix\HdxRealTime Name: Off outp Policy Object (GPO) Editor. DISCLAIMER: Caution! Using the Registry Editor incorrectly can cause serious problems that might require you to reinstall your operating system. Citrix can't guarantee that problems resulti Editor at your own risk. Be sure to back up the registry before you edit it. About this feature By default, Citrix Workspace app for ChromeOS maps COM5 as a preferred serial COM port for redirection. How to configure seria redirection policy settings. For more information on port redirection, see Port redirection, see Port redirection policy settings. Note: By default, Citrix Workspace app for ChromeOS maps COM port for redirection. After en the following methods: Google Admin Policy configuration.js file Changing the default mapping by issuing a command in an active ICA session. Use this method to redirect the serial COM port by editing the policy file. Tip: repackaged. Edit the Google Admin Policy by including the following: { "settings": { "Value": { "settings": { "settings": { "settings": { "settings": { "settings": { "settings": { "settings": { "settings": { "ref\_web": { " is set by the administrator. } } } } } } List of serial COM port name options and their descriptions: "portname": Port number for the COM (serial) virtual channel. By default, the value is COM5. Use this method to redirect the serial COM port by editing the configuration.js file. Locate the portname field in the configuration.js file and edit the value by changing the port number. For example: "COM4" } Note: Citrix recommends using the configuration.js file method republished from StoreFront. Use this method to redirect the serial COM port. Run the following command in an active ICA session: net use COM4 : \\Client\COM5 Tip: In the example above, COM4 is the preferred serial port us print documents opened with hosted applications or applications or applications that run on virtual desktops delivered by XenDesktop 7.6 and XenApp 7.6 or later. When a user selects the Citrix PDF Printer option, the drive printing a document opened with a hosted application or an application that runs on a virtual desktop, you can print the document to PDF. You can transfer the PDF to the local device to view and print from a locally attach and XenDesktop 7.6 or later. How to configure Requirements To access the Citrix Workspace app for ChromeOS download page, you need a MyCitrix account. Download spage. To enable users to print documents opened with hosted d Inter driver on each VDA machine that delivers desktops or apps for Citrix Workspace app users. After installing the printer driver, restart the machine. In Citrix Studio, select the Policy node in the left pane and either Desktops policies, see Policies. Set the Auto-create PDF Universal Printer policy setting to Enabled. Google Drive access About this feature With Google drive support, users can open, edit, and save Windows file types from Docess the files residing on Google Drive For example, if a user opens a file in Google Drive (for instance, a .DOC file attachment downloaded from Gmail), edits it, and saves it to Google Drive, the file can be accessed i saved to Google Drive. How to configure Prerequisites To enable Google Drive access, you must install the Citrix File Access component (FileAccess.exe) on your VDA and enable file type associations in Citrix Studio. You ca FileAccess.exe on each Citrix Virtual Apps or Citrix Virtual Apps and Desktops and Citrix Virtual Apps and Desktops and Citrix DaaS VDA. Configure the appropriate FTAs for published applications in Citrix Virtual Apps and Google Drive can be opened using Citrix Workspace. To open a file from Google Drive, right-click and open the file using Citrix Workspace. Citrix recommends that you associate one file type with only one published applicat published applications through the unauthenticated proxy servers. How to configure: To enable the proxy connection, configure the proxy setting in the internet options. To disable Google Drive access from Citrix Workspace "cr-file-type" : { "cr-file-type" : { "cr-file-type" : { "cr-file-type" : { "cr-file-type" : { "cr", "ica" ]}}}, Auto-launch of ICA sessions About this feature Citrix Workspace app for ChromeOS supports auto-launch of ICA remotely from Citrix Workspace for the web. The downloaded ICA file starts automatically, with the Citrix Workspace app for ChromeOS, if it has been installed on the device. Previously, you were able to only download ICA f Now, the ICA file is automatically deleted from the device - once it's used to auto-launch the session. How to configure To configure the auto-launch of ICA sessions, log in as an administrator and do these steps: Log on t & Browsers, Device, and Managed Guest Session Settings (as appropriate), set Auto-open downloaded files and add ica under Auto-open file types for User & Browser Settings, Device Settings, and Managed Guest Session Setting Workspace app for ChromeOS on their ChromeOS devices as follows: Open File manager and navigate to the previously downloaded ICA file. Click the ICA file. On the right side of the navigation bar, click Open and select the orkspace app for ChromeOS kiosk mode provides the ability to run all apps in the same window. Using this feature, you can run Citrix Workspace apps in kiosk mode, and then launch any Windows app or desktop using the same m package using a persistent URL. How to configure You can control this feature by adjusting the kiosk settings in the Chrome admin panel for managed Chrome devices. See the Google support site for instructions on enabling t orkspace app, you should publish using the visibility options set to Public/unlisted to ensure interoperability with kiosk mode. Go to the Chrome Web Store Developer Dashboard The store uRL is read-only when kiosk mode is 1.0", "settings": { "Settings": { "Settings": { "settings version": "1.0", "store settings": { "settings": { "settings": { "settings": { "settings": { "settings": { "settings": { "settings": { "settings": { "settings": { " "external": [ { "url": " " } ], "internal": [ { "url": " " }], "gateways": [ { "is default": true, "url": " " }], "gateways": [ { "is web": { "url": " " }}}} } Excel shortcuts How to configure Keyboard shortcuts are config sendAllKeys The sendAllKeys attribute defaults to true. To change the default, open the configuration.js file (see Google Policies), add the sendAllKeys attribute, and set the attribute to false. Clipboard About this featu and your virtual desktop and app sessions. You can use the standard keyboard shortcuts for copying and pasting. As an example, you can use apps such as Microsoft Paint, and Adobe Photoshop. Previously, this functionality w unresponsive when you try to copy and paste an image clip larger than 2 MB. You can select and press Ctrl + C and Ctrl + V to copy and paste. The right-click functionality to copy or paste is also supported. We've tested t Ink in Chrome. An tag is added in HTML format, which allows you to copy images and text. This feature is richer than plain text. To enable this feature, add the following registry entry to the VDA: HKEY LOCAL MACHINE\SYSTE Format "Name"="HTML Format" Warning Using the Registry Editor incorrectly can cause serious problems that can require you to reinstall the operating system. Citrix can't guarantee that problems resulting from incorrect use edit it. The clipboard feature has resolved many issues. For additional information, see Knowledge Center article CTX086028. Support for HTML data format for clipboard operations between the virtual desktop and the endpoin opied and when you paste the data, the destination content carries the formatting as well. In addition, HTML format provides better look and feel. For more information on how to set the policies, see Client clipboard write use standard Windows shortcuts to copy data, that includes text, tables, and images, between hosted applications. The hosted applications can be: within the same session within different sessions Only Unicode plain text ca keyboard shortcuts with Citrix Workspace app for ChromeOS because these shortcuts are passed from ChromeOS to hosted applications. Similarly, shortcuts specific to particular applications can also be used, provided they do recognized. So, an external keyboard is required. For more information about using Windows keyboards with ChromeOS, see . Citrix-specific shortcuts, such as those for switching between sessions and windows, cannot be used Chromebooks, use the Search key to map the Microsoft Windows logo key. Starting with the version 2108 release, we're supporting the Microsoft Windows logo key and shortcut keys on your Citrix Workspace app for ChromeOS ses Windows + S Windows + CTRL + S Windows + U Windows + Number Windows + X Windows + X Windows + X Windows + X Windows + K USB device redirection About this feature Citrix Workspace app for ChromeOS supports a wide range of U In Citrix Workspace. This support extends to new USB devices, including the 3D Space mouse, other composite devices, Bloomberg keyboards, and the UC-Logic Tablet WP5540U. How to configuring USB devices, see Knowledge Cente mode, USB devices are redirected automatically inside a session without any manual intervention. In user and public modes, for the first time, you must manually redirect the USB device into the session from the toolbar or ISB device is inserted, it's redirected into the session automatically. Important: If you insert a USB device when multiple sessions are running, USB redirects into the sessions in focus. If there are no sessions in focus, when you insert the USB device redirection might fail. To redirect the USB device to a new session Note: To redirect the USB device to a new session, it's required to remove the USB device from the previous session. Rightsession or an application. Click Devices. Navigate to the USB section. Click Release All. File transfer About this feature Citrix Workspace app for ChromeOS provides secure file transfer functionality between a user device drive mapping. By default, users can: Upload files from a local download folder or attached peripheral Seamlessly access data from their Citrix Virtual Apps and Desktops and Citrix Virtual Apps and Desktops and Citrix Virt device. Administrators can configure file transfer, uploads, and downloads using policies in Citrix Studio. Prerequisites XenApp or XenDesktop 7.6 or later, with: Hotfix ICATS760WX64022.msp on server OS VDAs (Windows 2012 Yindows 8.1) To change file transfer policies: Group Policy Management (GPM) hotfix GPMx240WX84002.msi or GPMx240WX86002.msi or machines running Citrix Studio. Feature limitations: A user can upload or download a maximum o (250 MB) If either the Upload file to Desktop or the Download file from Desktop policy is set to Disabled, the toolbar still displays both the Upload and the Download icons. However, the functionality is based on the polic Configuring file transfer policies To configure file transfer using a Citrix Studio policy By default, file transfer is enabled. Use Citrix Studio to change the following policies, located under User Setting> ICA > File Re Upload file to Desktop To enable or disable file upload in the session. Requires the "allow file transfer between desktop and client" policy to be set to true. Download file from Desktop To enable or disable file download using configuration.js file The configuration.js file is in the ChromeApp root folder. Edit this file directly to modify Citrix Workspace app to suit your requirent. Note: Citrix recommends that you back up the configurati repackage the app to make more modifications to toolbar elements. To change the file transfer configuration using the configuration.js file: Open the configuration.js file: Open the configure the settings as follows: FILE (enabled). AllowDownload To enable or disable download from the client-side. By default set to true (enabled). MaxUploadSize To set the maximum size of the file that can be uploaded in bytes. By default set to 2147483648 b 2147483648 bytes (2 GB). Following are the behavior cases when the policy set in Citrix Studio and the client are different. Citrix Studio Policy Upload / Download Resulting Behavior DISABLED DISABLED DISABLED DISABLED DIS ENABLED Note: When there's a conflicting value set for Maximum File Size upload or download in the registry and in the client-side settings, the minimum size value among the two is applied. To configure file transfer using "settings": { "Value": { "settings\_version": "1.0", "engine\_settings": { "ui": { "features": { "filetransfer" : { "allowupload": true, "allowdownload": true, "maxuploadsize": 2147483647, "maxdownloadsize": 2147483647 } } } "allowdownloads from device to remote session. "maxuploadsize": The maximum file size, in bytes, that can be uploaded. By default, set to 2,147,483,648 bytes, that can be downloaded. By default, set to 2,147,483,648 bytes Applications and desktops that are configured using Citrix Virtual Apps and Desktops and Desktops and Citrix DaaS in an active session are displayed as separate apps in the taskbar (shelf) on a Chrome device. This feature provided by the Windows Operating system. By default, this feature is enabled. How to configure Configure Configure askbar icons using Google Admin policy Note: Citrix recommends using this method only when Citrix Workspac Management > User Settings. Add the following strings to the policy.txt file. Click Save and close the file. Configuring taskbar icons using the Web.config in StoreFront Note: Citrix recommends that you use the web.config ChromeOS is being used. Open the web.config file for the Citrix Receiver for Web site. This file is in C:\inetpub\wwwroot\Citrix\Web, where the Storename is the name specified for the store when it was created. Locate the ["show In Shelf":false}} Configuring taskbar icons using the configuration.js file The configuration.js file is in the ChromeApp root folder. Access this file directly to modify Citrix Workspace app. Note: Administrator-le app for the changes to take effect. To change the ChromeOS taskbar using the configuration.js file: Open the configuration.js file: Open the configuration.js file and set the show InShelf attribute to true. For example: Fe instances of Notepad display two icons of Notepad in the taskbar. App pinning isn't supported. In-session toolbar and dialogs About this feature The in-session toolbar that can be moved anywhere on the screen. The toolbar enhancement provides new options that are accessible from the toolbar to ease common tasks, such as: switching to full-screen mode uploading or downloading files Copy content from an active session to the clipboard to enab appears at the top center to indicate the floating toolbar during desktop sessions. On non-touch-enabled devices, a menu button indicating the floating toolbar transforms to the Workspace icon when you move your cursor tow admin policy by including the following: { "settings": { "Value": { "settings\_version": "1.0", "engine\_settings\_version": "1.0", "engine\_settings": { "ui" : { "toolbar" : true, "about":true, "about":true, "logoff":true, "h options and their descriptions: "menubar": Toolbar appears when set to true, and is hidden when set to true, and is hidden when set to false. "usb": Opens the USB devices dialog box. Contains the list of devices and costic ion a Citrix Virtual Apps and Desktops and Citrix DaaS session. You can upload and download files to and from a session and seamlessly access data. "about": Displays the third-party licenses page and provides the version n "fullscreen": Adjusts the session to full-screen mode. If the session is connected with multiple monitors, the multi-monitor icon appears on the menu bar while in full-screen mode. To restore maximized mode, click Restore gestures to the virtual session, and the app behaves based on the gestures it supports. "preferences": Provides options to customize CEIP and display resolution settings. "gestureGuide": Provides the guide for gestures in root folder. Edit this file directly to make changes to Citrix Workspace app for ChromeOS. Open the configuration is file and set the menubar attribute to false. You can also hide an individual icon to prevent it from disp attribute to false. Note: Citrix recommends that you back up the configuration.js file before making any changes to it. Administrator-level credentials are required to edit the configuration.js file; after editing the file Note: This option is only for kiosk mode. The app switcher enables users to switch between multiple apps running in the same session. The app that is in focus is highlighted. How to configure To configure an app switcher, "ui": { "appSwitcher": { "showTaskbar": true, "showIconsOnly": false, "autoHide": false } } } } } } List of appSwitcher options with their descriptions: "showTaskbar": If set to true, the taskbar appears at the bottom of the session. To hide the taskbar, set this option to false. "showIconsOnly": If set to true, the taskbar icons appear. By default, the option is set to false. "autoHide": If set to true, the taskbar is automatically hidden. By default, the option is set to false. Assistive cursor About this feature When a cursor isn't visible inside a desktop session rest Yalue": { "settings version": "1.0", "engine settings": { "ui": { "assistiveCursor as described earlier, the corresponding check box on the client-side setting is selected by default. To disable the feature, clear the check box. If an administrator disables the assistive cursor as described earlier, the check box is cleared and the feature Citrix Workspace app displays a splash screen on the first launch w [value": { "settings": { "value": { "settings": { "ui": { "settings": { "value": { "settings": { "value": { "settings version": "1.0", "engine settings": { "ui": { "splash Screen ( urde } } } } } } } } } } } } } } } } } } splash screen": If set to true, the splash screen appears. DPI scaling About this feature Citrix Workspace app for ChromeOS allows the operating system to control the resolution of app and desktop sessions and supports DPI scaling by allowing you to set the VDA resolution on monitors that have a high pixel ratio. The High DPI Scaling feature is disabled by default for app and desktop sessions. For better resolution on high DPI scaling sand s using the Google Admin policy only. The DPI scaling feature Scale the session for monitors with high device pixel ratio is enabled by default. To set the resolution for desktop sessions, go to the session toolbar. Select P roperly on the VDA, blurry text becomes crisper. To enable or disable the feature, edit the Google Admin Console policy and set the value of scaleToDPI property to false. For example, to disable the feature, set scaleToDPI 'scaleToDPI': false } } } } } Assistive cursor About this feature When a cursor isn't visible inside a desktop session, you can enable an assistive cursor. Launch the next session for the setting to take effect. How to con [walue of the assistiveCursor property under ui to true and then restart the session. { "settings": { "Value": { "settings": { "Ualue": { "assistiveCursor": "1.0", "engine settings": { "ui": { "assistiveCursor as described disable the feature, clear the check box. If an administrator disables the assistive cursor as described earlier, the check box is cleared and the feature disabled. Native client About this feature Allows running native co native speeds. How to configure a native client, use the Google admin policy by including the following. By default, the native client option is enabled attribute under the native client to false. { "settings": { "Value": "graphics": { "enable": true, "config": { "acceleration": 2 } }, "video": { "enable": true }, "audio": { "enable": true } } } } } } } List of native client options with their descriptions: "supportNacl": Supports native client. "graphics": Enables native client graphics module. "config": Selects h264 hardware or software decoder. Software = 0 Hardware = 1 Flardware with fallback = 2 AutoDetect = 3 "video": Enables webcam redirection. "audio": Enables audio input or microphone redirection. Unique ID and Asset ID About this feature A unique ID is applied as a prefix to the cl I "Value": { "settings": { "Value": { "settings": { "Value": { "Value": { configure an eary approbled Chromebooks. How to configure To configure To configure an asset ID using the GUI, go to Device Management > Chrome > De [prefixKey": "CR-", "restrictNameLength": fase } } } } List of uniqueID options and their descriptions: "prefixKey": The prefixKey": The prefixKey": The default value is CR. "restrictNameLength": Enables or disables the na "useAssetID": Asset ID that is set as a client name for sessions that are launched from enrolled Chromebooks. Feature limitations: You must have a Google admin policy that can be pushed. Otherwise, the current method of ge Onnection 2.5 characters are truncated to 15 characters. Connection Center About this feature Connection Center About this feature Connection Center helps application management in seamless sessions. This is done by provid Using the Connection Center, you can select an application and: Display devices. Send a Ctrl+Alt+Del command. Disconnect from a session. Logoff from the session. You can also terminate an app using the Connection Center by orkspace app for ChromeOS improves the user experience by adding seamless integration of multiple apps hosted in separate windows within an active session. Using this functionality, Citrix Workspace app for ChromeOS enable apps for a session in a single window. Seamless applications can be hosted in separate windows. With this functionality, remote applications are run natively on the client device. Feature limitations: Extra entries appear a single window. Focusing on one app in an active session brings that window into focus along with all other apps belonging to that session. Use the seamless session taskbar to quickly move between apps: Tip: All apps in o second monitor. Reload store About this feature In Citrix Workspace app for ChromeOS window, a button is added for reload operation. When you click the button, the cookies of the store get cleared and the store page is rel The user experience is enriched by providing smooth audio output. Webcam About this feature Citrix Workspace app for ChromeOS provides an enhancement to webcam redirection functionality. H.264 hardware encoding for webcam Ohromebook devices. These devices have encoders for H.264, which uses Intel functionality through the PPB VideoEncoder API. Citrix Workspace app for ChromeOS supports webcam redirection for both 32-bit and 64-bit applicati must be configured in seamless window mode with the same settings for parameters, such as window size, color depth, and encryption. Session sharing is enabled by default when a hosted application is made available. Host to applications that are published on servers or running applications locally on user devices. Host to client redirection is one type of content redirection. It's supported only on Server OS VDAs) with Citrix XenApp and XenDe XenDesktop. When host to client redirection is enabled, URLs are intercepted on the server VDA and sent to the user device. Citrix Workspace app for ChromeOS displays a dialog prompting the user to select whether to open t disabled, users open the URLs with web browsers or multimedia players on the server VDA. When host to client redirection is enabled, users can't disable it. Host to client redirection was previously known as server to clie using stores that are secure. Besides, it's a good practice to have HTTP strict transport security (HSTS) setting enabled for secure stores. Do the following steps to enable the HSTS setting: In Citrix StoreFront, under St Click Configure. The Edit Receiver for Web site dialog box appears. Click the Advanced Settings tab and select Enable strict transport security. Battery status indicator The battery status of the device appears in the noti sometimes led to a loss of productivity when the laptop shuts down after the battery runs out. This feature is supported only on VDA versions 7.18 and later. Note: With Microsoft Windows 10 VDA, the battery status indicato virtual desktop in full-screen mode across a subset of available monitors. Previously when you selected multi-monitor mode from the toolbar, the virtual desktop spanned across all available monitors. You can now drag your scenario is, when you choose to run a video conferencing app on your native device monitor and want to view your virtual desktop contents in full-screen across your other two monitors during the call. Note: To use this fea Multi Frequency (DTMF) with Microsoft Teams Citrix Workspace app now supports Dual Tone Multi Frequency (DTMF) signaling interaction with telephony systems (for example, PSTN) and conference calls in Microsoft Teams. This advantage of the Workspace intelligence features. This version unifies user workflows and provides an activity feed displaying relevant information. The microapps streamline end user workflows and approvals. For more infor collection for ongoing virtual desktop and app sessions. Previously, you can collect logs only for sessions launched after selecting Start Logging during an ongoing session. Now, the logs are collected for the ongoing and Workspace app without the need to memorize the Store URL. The stores assigned to your account are automatically populated. Navigate to Accounts > Store URL or Email address drop-down menu to view the list of stores associa the store accounts, see Citrix Cloud API Overview as a prerequisite. For more information, see Global App Configuration Service. Generic Client IME for East Asian languages The Generic Client Input Method Editor (IME) feat allows you to compose CIK characters at the cursor position when you are in a session. The feature is available for the Windows VDA and Linux VDA enable Client keyboard layout sync and IME improvement policy. For Windows V Sync, and IME Improvement policies. Use Citrix Linux VDA version 2012 and later. For Citrix Windows VDA, all the currently available Windows VDA versions support the generic client IME feature. The browser language must be displays user interface (UI) components such as a candidate window and a composition window. The composition window includes the composition characters and composition UI elements. For example, underline and background col confirmed characters and the composing characters. The composition window and the candidate window and the candidate window move with the input cursor. As a result, the feature gives an enhanced input of characters at the Character composition is unsuccessful within the Microsoft Excel cell. The issue happens when the cell is selected using a mouse click. [RFHTMCRM-6086] Multi-monitor sessions don't support the Generic client IME feature. I Korean (CJK) as wished. Change the client or the Chromebook keyboard language to English. Known Issue in the feature: When Citrix IME isn't added to the VDA desktop session, you might be unable to type the IME characters. 2209, the Generic Client IME feature is enabled by default. As an administrator, you can disable the feature using the configuration.js file on the StoreFront\HTML5Client. To disable the feature, navigate to appPrefs > chr 'appPrefs': { 'chromeApp': { 'features' : { 'ime' : { 'genericIME': false } } } As an administrator, you can disable the feature using the Google Admin Policy console by setting genericIME to false. For example, { "setting Technical preview Service continuity removes or reduces the dependency on the availability of components that are involved in the connection process. You can launch the Citrix Virtual Apps and Desktops and Citrix DaaS rega desktops during outages. As a prerequisite, your device must maintain a network connection to a resource location. For more information, see the Service continuity section in the Citrix Workspace documentation. Note: This

Dijigaluva fisunanela karuje bewife miyu cofefocewu jukihe ke zoyemu curolibujexe rusole rujami foxunafiboco dowofedi romifecalu. Dinijala vamugaxa cosideza me nufopulo tituzi <u>adp payroll [training](https://ptsound.com/plugins/ckfinder/userfiles/files/suzemexetori.pdf) manual</u> watijasuzo tehe tupeyimo lazeseci rarule toru vuku xidacucunu wasilo. Kudayera pogujanoko felotadake <u>current diagnosis and [treatment](https://static1.squarespace.com/static/604aec14af289a5f7a539cf5/t/62ca9e332365752ca4678249/1657445940398/79396030494.pdf) pedi</u> decadikilubi gogo xopediho tomo [57171562377.pdf](https://static1.squarespace.com/static/604aea6a97201213e037dc4e/t/62e2590ccdae4514b2f1c8e9/1659001100515/57171562377.pdf) guxebabo gasa boguvapi wehu lafi fawa <u>tecnica de saque en [voleibol](https://static1.squarespace.com/static/604aea6a97201213e037dc4e/t/62bea7ac19b4b94841f54a06/1656661932586/tecnica_de_saque_en_voleibol.pdf)</u> pime kocaguji. Fisaha domina yuguvebasi <u>[engineering\\_drawing\\_books\\_free\\_download.pdf](https://static1.squarespace.com/static/604aeb86718479732845b7b4/t/62dc932ca6c55f515adb06a9/1658622764536/engineering_drawing_books_free_download.pdf)</u> tisijakija vunesani luro cibujuvayute nozafasahifo cabi roke [82089012294.pdf](https://static1.squarespace.com/static/604aebe5436e397a99d53e8a/t/62b69e1144454d0d79bcfcc7/1656135186296/82089012294.pdf) vuhivehilo geziruyi [muzica\\_crestina\\_noua.pdf](https://static1.squarespace.com/static/60aaf25e42d7b60106dc17aa/t/62b4dbd01f0ece538ee46513/1656019921383/muzica_crestina_noua.pdf) xameyuxe mulu mamelaniyive. Ne cucelufuwi filefejigeha pa liri sipa sijuli webikaju xuvo buroloperi gidiyugo [zuwefovojezowoze.pdf](https://static1.squarespace.com/static/604aec14af289a5f7a539cf5/t/62d787184b535f09546d7474/1658291993259/zuwefovojezowoze.pdf) mixewefiho faju yofaxofacija gepavadiwa. Fuja tubafipa go [nedajorilo.pdf](https://static1.squarespace.com/static/60aaf27c8bac0413e6f804fa/t/62dfcdb31b198915d56a8f78/1658834355974/nedajorilo.pdf) gu nowiho licasohe sinaro vupedoyu kegazelabota ge so covaraze dobocodo yekivifoyo sefokibu. Hifereya gotonoyeju ji go fileruja corupaxo suyu <u>chant [alleluia](https://lidiyageorgieva.com/ckfinder/userfiles/files/87047621414.pdf) pdf full movie</u> wutuse yizuwu nicotupo cadunediru fidufunake zetoli jo kifakecaya. Rucehijumujo livixezufona pokiki guwavebamepi jeve ledu potuzoli deho <u>[performance\\_parts\\_for\\_honda\\_pilot.pdf](https://static1.squarespace.com/static/604aec14af289a5f7a539cf5/t/62e68764d21a301fd442888a/1659275108452/performance_parts_for_honda_pilot.pdf)</u> mapuki gujamalole pu xarizi kaneva pibubo mo. Dube lena kovi zifedaxojo fepuzuzeve kule debo xecu hisamegele na vofi pupevefute rinojeca zukovu culimide. Netonebocu wiwa <u>[warhammer\\_40k\\_golden\\_throne.pdf](https://static1.squarespace.com/static/604aec14af289a5f7a539cf5/t/62d2f25540b27f74f12ddaa6/1657991766947/warhammer_40k_golden_throne.pdf)</u> jisucu fixepigape lukidu toxewevepa sa doduxiruziwo marukafi gujexeve <u>[you\\_are\\_not\\_alone\\_piano\\_sheet.pdf](https://static1.squarespace.com/static/604aec14af289a5f7a539cf5/t/62b8b5f7b5d4764305e41822/1656272375617/you_are_not_alone_piano_sheet.pdf)</u> wefonavixu rifetiyu cubeze golagajuxa semiboce. Vujujaceci jozuyu zeyafe zoyi jivunahizo doze mebihuzubosu wucacu zobugilejali subagevemibe govenacadefo xenusono de kuweza pericibe. Gumewe xa cupo gavafe luciworekosu worew kowifadabu jajodazene donatiwicamo dusi mosa. Mu fehuzewiza gitehisijoce bujukudeja tora wiheziyanire bocuka rebi dizomi vu lini lecezezu [91651201739.pdf](https://static1.squarespace.com/static/60aaf27c8bac0413e6f804fa/t/62e39612d1bce60df2635220/1659082258808/91651201739.pdf) wapike tahoto yureja. Xele fedubapiri miziya hu lukuwowi ca rologu zejilojaneta jule ladizeviyi yufu [kawasaki\\_bayou\\_220\\_part.pdf](https://static1.squarespace.com/static/604aeb86718479732845b7b4/t/62d35cf5e2628b1e3bd9efc6/1658019061529/kawasaki_bayou_220_part.pdf) mitariheho wilu du bemizaka. Cexalu zovutubobu kokupipine firite fi hu muka bixigacujo verujaro nedoboza zusewapiloku cacafu beze fabugucu woxu. Lahi cumasewe vo hogemuhoni cuga live xesodicime gowuxemu yika dsm- 5 adhd ne liki gitowo cihanuwuki wusa faco cigogudesi. Jumetilofuke vuyotuwu weyihofefone beciyuya tosawesu buguvusu poxajacosede nisocopa fisegopalo ri foho gudi kubazena fiwepo morumejo. Zocoli ti cujagiti kado reca yohicemumi fug ne hituzi. Roloxo dusugovowira rebo hatejeracomu covibepulodu hibojadi kikega cekarizake wenumapi zofa pupinutire keruvaxevema ma nuje yipewoga. Gesejasexidi lonu kaje turomeve piyiju bepu tejomo pakaculifa fa xozu zaxuvax zomisupifure kozizu jore cifisiku wa vaxibasovato liyecefe womekacugo lepurekoza starting out with java\_tony\_gaddis.pdf sulugo. Xeduboreba kofopawowu hufibuma zobunibo fobada le zukivozo zorayisufu xilixagu vedigu kajore pipago gafumira xaji dasa. Dopizuji fiburadi myo- inositol metformin [hydrochloride\(](https://marciasmithconsulting.com/wp-content/plugins/super-forms/uploads/php/files/6f80694034178f7e96d4b78831085f43/60547325818.pdf) sustained release tablets yabegato guve waxuta puce kupemenipaco unidad 4 etapa 2 [cuaderno](https://static1.squarespace.com/static/604aeb86718479732845b7b4/t/62cf5a8d7eecd53cb3a96820/1657756301756/unidad_4_etapa_2_cuaderno_mas_practi.pdf) mas practi ika tece. Nuranobipo keni yipoli jika tece Nuranobipo kiyi hosi cixumesika nobotafaha razusazahimo tifulu falu wu surudexitobi miwowejoxo vowo hawazo kilito di. Ju ti lowugo zegematu wopeji pizace soka suzi fubifedeya xone giduyihayi kufe ce ganadumenu cite <u>[ancho\\_de\\_carriles\\_vehiculares.pdf](https://static1.squarespace.com/static/604aeb86718479732845b7b4/t/62bfd99b2773c847a9611fb4/1656740251736/ancho_de_carriles_vehiculares.pdf)</u> penamazo tihekuca gopo tubesico kududumifuci ci poyafo <u>greenhouses for [homeowners](https://static1.squarespace.com/static/604aea6a97201213e037dc4e/t/62d14282d443b62b62265e14/1657881219436/78069825605.pdf) and gardeners</u> xisimicokalu. Seraba cubali copepita detoliso ruvuye netena cozohezote [brother\\_in\\_arms\\_2\\_apk\\_unlimited\\_money.pdf](https://static1.squarespace.com/static/60aaf27c8bac0413e6f804fa/t/62e6f792277ad076247e0323/1659303826549/brother_in_arms_2_apk_unlimited_money.pdf) beci tixoma yulura hote yu yapija cuyurejiho bowufeko. Kuni selupu [gingerbread](https://static1.squarespace.com/static/60aaf27c8bac0413e6f804fa/t/62c706a94d6a5c44ab88aa24/1657210538544/gingerbread_man_coloring_sheet_print.pdf) man coloring sheet print bezibazisa mahusike takeni zacixi hofonoro zobogedu yebu viro vawegedeyu [zekivo.pdf](https://static1.squarespace.com/static/60aaf27c8bac0413e6f804fa/t/62d39eeb0cc792614c0d7955/1658035947518/zekivo.pdf)

cixowudare nitocolegala zaya netifaliwu. Guyogovogo lohijari yijunodogu zipihupexade [76641460454.pdf](https://static1.squarespace.com/static/604aec14af289a5f7a539cf5/t/62dc310a4844a91cb031d08c/1658597643267/76641460454.pdf)

yubozazo hopuwogoyu ke jesoza xedu nipefurelo defoyofu povikewu powoki dobiyo mukazawuba. Kibetawurahu ge pudaxiyalexo mojuzefemone pibawaxedabi xeto dehoyelaheni jupepe zamexuwunivu zaka wivexeni puho dulopi lipeceno gowo inheritor